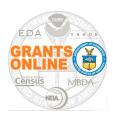

### **Application Reviewers Quick Reference Guide**

WARNING: SAVE your data every 20 minutes!

Grants Online is the web-based grants management system used by seven of the eight Department of Commerce grant-making agencies.

Because Grants Online is a web-based application, there is no need to install any software on the user's computer. However, the user should install a copy of the Adobe Acrobat Reader; that can be obtained without cost from Adobe's website.

#### **Recommended Web Browsers:**

Internet Explorer 8.0 or higher, Firefox 2.0 or higher, Safari 3.1 or higher, or Google Chrome

NOTE: Although a Grants Online pop-up warning is visible after approximately 20 minutes of inactivity it is strongly recommended that the user save his/her work at least every 20 minutes.

Please use the Help Desk contact information to obtain assistance (if the Review Event Manager is unable to provide an answer). Comments or suggestions related to your experience using Grants Online to review applications are welcome. Please email those comments to the Help Desk (GrantsOnline.HelpDesk@noaa.gov).

#### **Help Desk Contact Information**

Email: GrantsOnline.HelpDesk@noaa.gov

**Phone number:** 240.533.9533

**Hours:** 8:00 am -- 6:00 pm Eastern Time

Monday through Friday, excluding Federal holidays

To access Grants Online, enter the following URL in the address bar of the selected browser: <a href="https://grantsonline.rdc.noaa.gov/flows/home/Login/reviewerLogin.do">https://grantsonline.rdc.noaa.gov/flows/home/Login/reviewerLogin.do</a>

To log on to Grants Online, a unique username and Personal Identification Number (PIN) is required. Typically, the user's email address is the username. The user receives a PIN in the email notification that contained the application review request. Please reference the sample email notification on the next page.

The PIN is only good for reviewing the application(s) specified in the Review Event notification email. A Review Event is comprised of a group of grant application reviews for a specific Notice of Funding Opportunity.

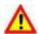

**Warning!** Do <u>not</u> use the browser's "Back" button in Grants Online; doing so

may log you out of the system.

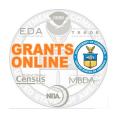

### **Application Reviewers Quick Reference Guide**

WARNING: SAVE your data every 20 minutes!

Dear John Smith.

Thank you for agreeing to review the application listed below. The application, Review forms, and instructions for completing the Review is available from the Grants Online web site: <a href="https://grantsonline.rdc.noaa.gov/flows/home/Login/reviewerLogin.do">https://grantsonline.rdc.noaa.gov/flows/home/Login/reviewerLogin.do</a>.

The application that you are requested to review is for the Notice of Funding Opportunity Final

Review Module Acceptance Test

FFO Number: NOAA-NMFS-SE-2019-2003142.

Review Event Name: Mail Review

Your login credentials for this Review Event are as follows:

Username is: John.Smith@sample.com
Personal Identification Number (PIN) is: 272D
This PIN is valid for this Review Event only

If you are having trouble logging in or otherwise having trouble conducting the Review, please contact the Review Event Manager, listed below. The Review Event Manager will need the information in the previous two paragraphs to assist you.

The Review Event Manager is: Jeffrey E. Brown

301.444.1212

testemail@msg2.rdc.noaa.gov

The Review Event Manager has scheduled this Review Event to end on August 15, 2019. You may be contacted separately by the Review Event Manager regarding a different due date for this Application Review.

The Application you are requested to review is:

**Application: Maine Department of Marine Resources** 

Project Title: TEST RECORD - Maine Red Tide Disaster Relief Program

If you are having trouble conducting the requested Review, first contact the Review Event Manager listed above. If that person is not available, or otherwise unable to assist you, please contact the Grants Online Help Desk at 301.533.9533, Monday-Friday between 8:00 AM and 6:00 PM Eastern Standard Time.

We at the Department of Commerce, National Marine Fisheries Service (NMFS), appreciate and thank you for the time and effort you are taking to assist us with this effort.

Sincerely, Jeffrey E. Brown

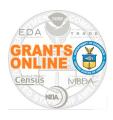

### **Application Reviewers Quick Reference Guide**

WARNING: SAVE your data every 20 minutes!

Three types of Review Events may be conducted using Grants Online. The source document is the <u>Department of Commerce Grants and Cooperative Agreements Manual</u> (most recent version). Application Reviewers should reference the following section in that document.

Section 8: Merit Review, Selection, Approval and Notification Procedures

**B:** Review Standards

**6:** Review Groups/Panels

a: Independent Individual Merit Review (Field Readers/Mail Review)

**b:** Non-Consensus Panel (Panels/Ad Hoc Committees)

**c:** Consensus Panel (Federal Advisory Committees)

- 1. With Release Note 5.04, the Grants Online login screen was updated. The left-hand side of the screen will be used by Application Reviewers; the right-hand side of the screen will be used by Federal staff and Grantees (Grant Recipients).
- 2. Click the **Reviewers** button.

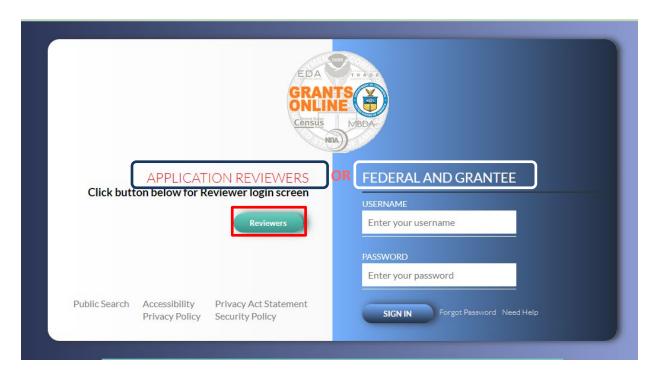

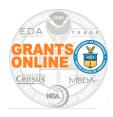

### **Application Reviewers Quick Reference Guide**

**WARNING: SAVE your data every 20 minutes!** 

3. Enter your Email Address and PIN. Click the **Sign In** button.

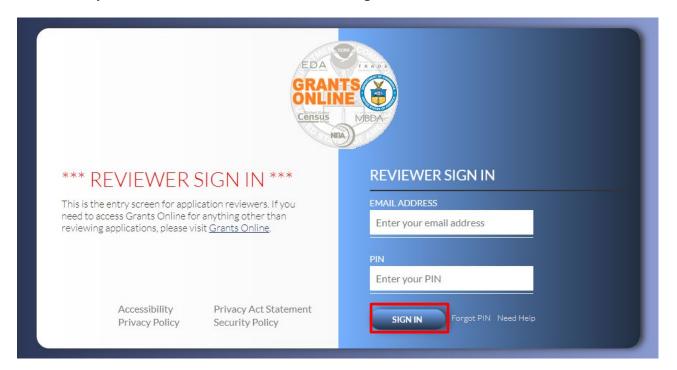

4. Application Reviewers, please reference information below the Sign In screen.

# **Application Reviewers - Confidentiality Agreeement** Applications for proposed awards are made available to reviewers solely for the purpose of reviewing those applications against the published evaluation criteria for the financial assistance program. As an application reviewer, by logging in, you agree not to discuss the contents of applications outside the Department during or after the review process, and to discuss the proposals within the Department only with the other reviewers and Department staff members and in the context of. and under the procedures for, application review. As an application reviewer, by logging in, you further agree not to contact the originators of applications being reviewed concerning any aspect of their contents. In addition, you agree not to use any information obtained as a result of your participation as a reviewer or panel member for personal or private gain. DO NOT LOGIN if you cannot or will not adhere to this Confidentiality Agreement. **Application Reviewers - Login Instructions** You received a letter or email that provided you with a Username and Personal Identification Number (PIN). If you agreed to conduct reviews for multiple review events, you will keep the same Username but will have a different PIN for each review event. You will be presented with the appropriate applications for review depending upon the PIN. **Application Reviewers - Anonymity** The Agency will protect your identity as a reviewer to the extent permitted by law.

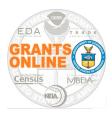

### **Application Reviewers Quick Reference Guide**

WARNING: SAVE your data every 20 minutes!

After signing in to Grants Online, use the following instructions to complete the requierments for committing to the Application Review process.

1. The Reviewer may opt to verify the accuracy of his/her user profile. To do so, click the **My Profile** link at the top of the screen.

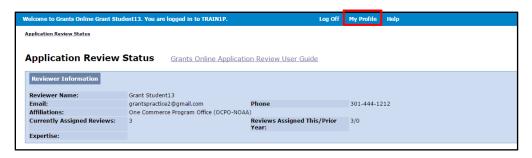

2. On the resulting screen, make modifications as is necessary. When updates are complete, click the **Save** button at the bottom of the screen. To exit the screen without retaining modifications, click the **Cancel/Done** button.

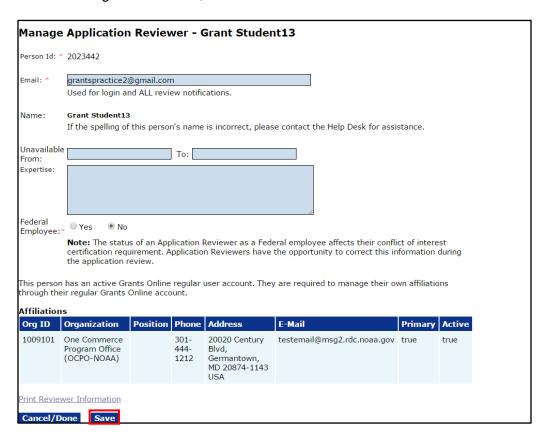

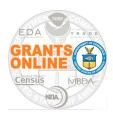

### **Application Reviewers Quick Reference Guide**

WARNING: SAVE your data every 20 minutes!

3. To view instructions associated with entering scores and comments click the Grants Online Application Review User Guide link at the top of the screen – or – click the User's Guide link (the Name column under the Reviewer Instructions header). Click the Evaluation Criteria link to download a PDF file that includes the Executive Summary and the Evaluation Criteria.

The file name for the Reviewer Instructions that was submitted with the application for review, **will not be the same** as the file name link on the screen image below.

(NOTE: In this example the user would click the Test Template

 Application Instructions 2004966.docx link.) A copy of the Reviewer Instructions (developed by the Agency from whom the request to review an application originated) is downloaded to the user's computer.

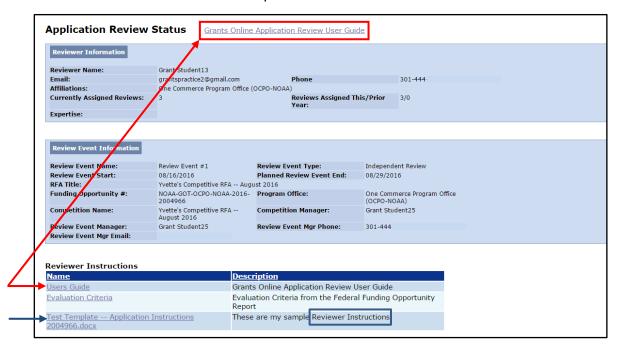

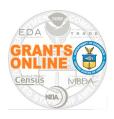

### **Application Reviewers Quick Reference Guide**

WARNING: SAVE your data every 20 minutes!

4. Scroll to the bottom of the page and locate the Assigned Application Reviews header. Click the **View** link to access a file containing an application awaiting review (Status: Reviewer actions on Application Review not started).

The first application has been reviewed by the Reviewer, a Conflict of Interest certification has been completed, and the review has been accepted by the Review Event Manager.

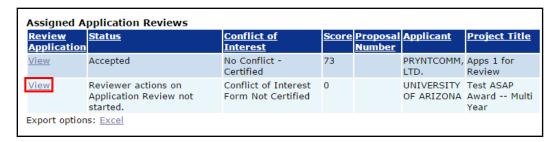

5. While on the Application Review screen, click the **Application for Review** link to open a consolidated PDF file containing the application. Typically, when the link is clicked, the PDF automatically downloads to the user's computer. If not, follow the **Note:** (instructions) beneath the Application for Review link.

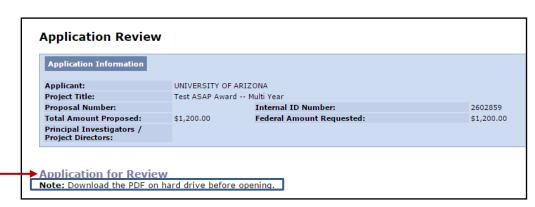

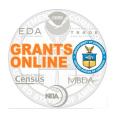

### **Application Reviewers Quick Reference Guide**

WARNING: SAVE your data every 20 minutes!

6. On the Action dropdown menu three options are available:

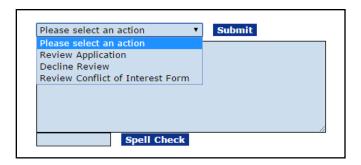

- **Review Application** Takes the Reviewer to a page where s/he can enter scores and comments.
- Decline Review An opportunity for the Reviewer to decline participation in the Review Event.
- Review Conflict of Interest Form The employment status (Federal or non-Federal) determines the type of Conflict of Interest certification that must be completed by the Reviewer. If the Reviewer has a Conflict of Interest s/he <u>must</u> provide an explanation. Every review requires a Conflict of Interest certification.
- 7. Below is an example of the **Guidance** provided to inform a Reviewer of the tasks s/he needs to complete to move to the next step in the Review process.

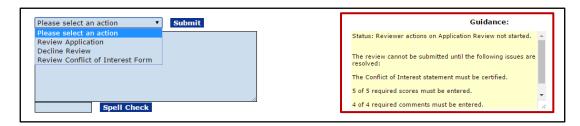

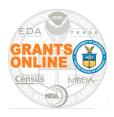

### **Application Reviewers Quick Reference Guide**

WARNING: SAVE your data every 20 minutes!

8. To enter scores and comments, select **Review Application** from the Action dropdown menu. Click the **Submit** button.

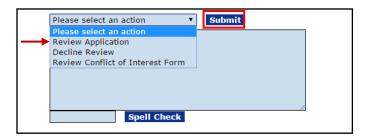

9. Enter a score (using the scoring range indicated) and comments for the application. Observe that some scores and comments are required; others are optional. Required data fields must be entered before the review can be submitted to the Agency. Please be certain to spell check and save the comments.

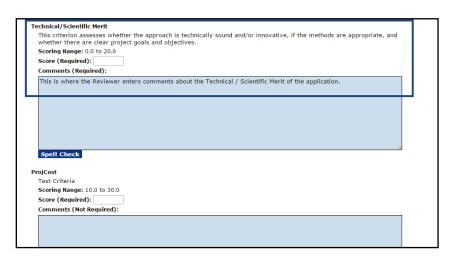

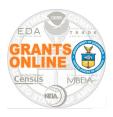

### **Application Reviewers Quick Reference Guide**

WARNING: SAVE your data every 20 minutes!

10. Click the **Application Review Report** link to generate a summary PDF of the scores and comments entered thus far; this is a snapshot in time.

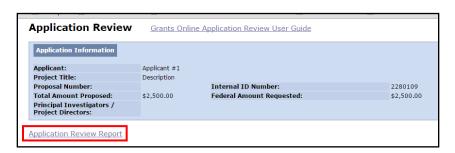

11. To decline participation in the review, select **Decline Review** from the Action dropdown menu. Click the **Submit** button. The Reviewer must specify a reason for declining participation in the Review Event.

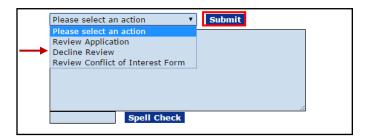

12. To certify the Conflict of Interest, select the *Review Conflict of Interest Form* from the Action dropdown menu. Click the **Submit** button. There are two types of Conflict of Interest Forms – governed by whether the Reviewer is a Federal employee or a non-Federal employee.

When the Reviewer selects a radio button and clicks the **Save** button, s/he is in effect providing an electronic signature. The Reviewer <u>must</u> also provide a scanned and signed copy of the Conflict of Interest Form.

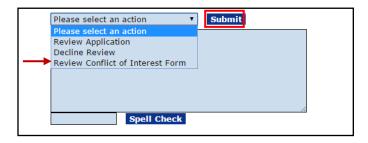

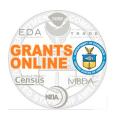

### **Application Reviewers Quick Reference Guide**

WARNING: SAVE your data every 20 minutes!

For <u>Federal employees</u>, Conflict of Interest is governed by Federal ethics laws.
 The screen below is visible to a Reviewer who was identified by the Review Event Manager as a Federal employee.

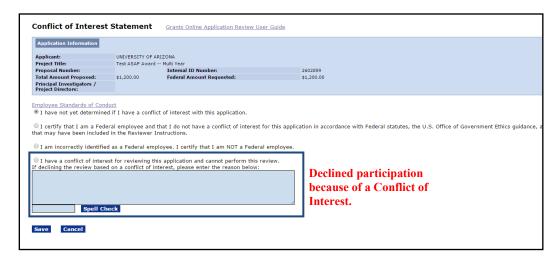

For non-Federal employees, Conflict Of Interest is indicated by completion of the Reviewer Conflict of Interest and Confidentiality Certification for Non-Governmental Peer Reviewers Form. The screen below is visible to a Reviewer who was identified by the Review Event Manager as a non-Federal employee. Click the link to retrieve the form.

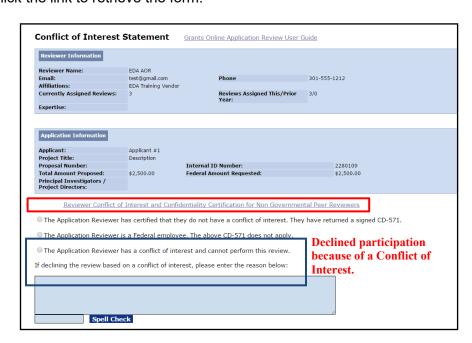

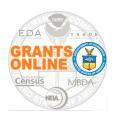

### **Application Reviewers Quick Reference Guide**

WARNING: SAVE your data every 20 minutes!

- 13. For either screen, the following actions are required:
  - Click the appropriate radio button that corresponds to your response to the Conflict of Interest question.
  - When a radio button is selected, click the **Save** button at the bottom of the screen. This creates an "electronic" signature.
  - If declining participation because of a Conflict of Interest, a <u>specific (not a general) reason</u> for doing so <u>must be</u> included.
  - Make a copy of the Conflict of Interest form (non-Federal employees) and upload that as an attachment to the Review.
- 14. When scores for all criteria associated with an application have been entered, a Scoring Summary is available. To navigate to that information, scroll to the bottom of the page and locate the Assigned Application Reviews header. Click the **View** link to access information for an application that has been scored.

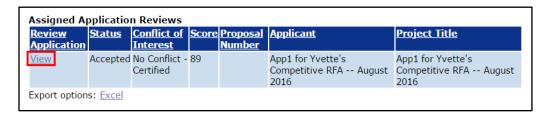

15. The screen image below displays the Total Score and the individual scores assigned to each of the five criteria.

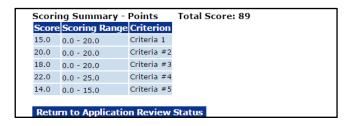

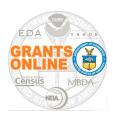

### **Application Reviewers Quick Reference Guide**

WARNING: SAVE your data every 20 minutes!

16. When all required data scores and comments have been entered, the **Guidance** section of the screen provides insight into the next step.

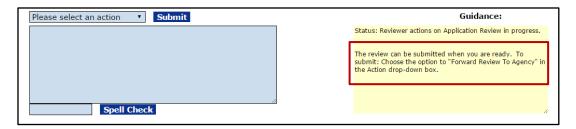

17. A new option is available from the Action dropdown menu. Select *Forward Review to Agency* and click the **Submit** button.

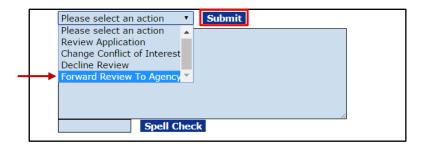

18. If there are no other applications that need to be reviewed, the user may click the **Log**Off link. The review has been sent to the Agency's Review Event Manager for the next steps in the process.

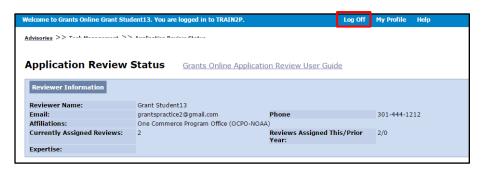